# ADDITIONAL SUBMISSIONS 2024 eSERS Guide

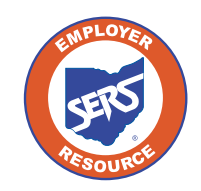

**School Employees Retirement System of Ohio** *Serving the People Who Serve Our Schools®*

### Pick-up Plan Submission

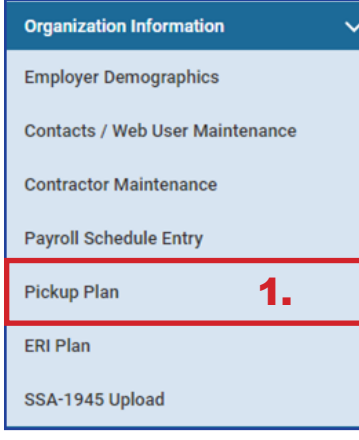

You can submit a Pick-up Plan in eSERS by going to the Pick-up Plan menu option under the Organization Information menu.

#### **Steps:**

- 1. Click **Pickup Plan**.
- 2. On the Pickup Plan Maintenance screen, click **New Pickup Plan**.

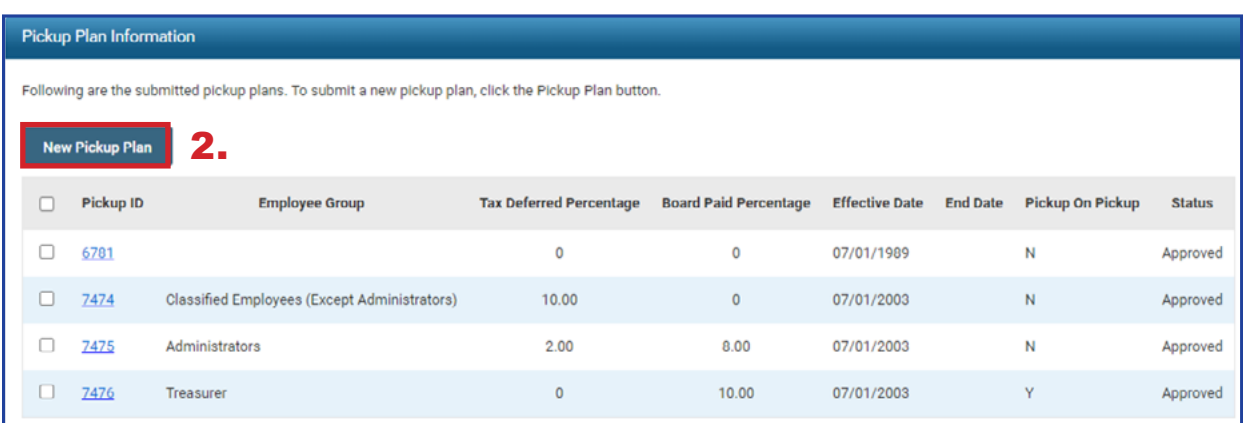

- 3. Enter the following information:
	- **Effective Date (cannot be retroactive)**
	- **Employee Group**
- 4. Attach Board Resolution (click **Browse** to open file explorer window)
- 5. Click **Upload & Submit**.

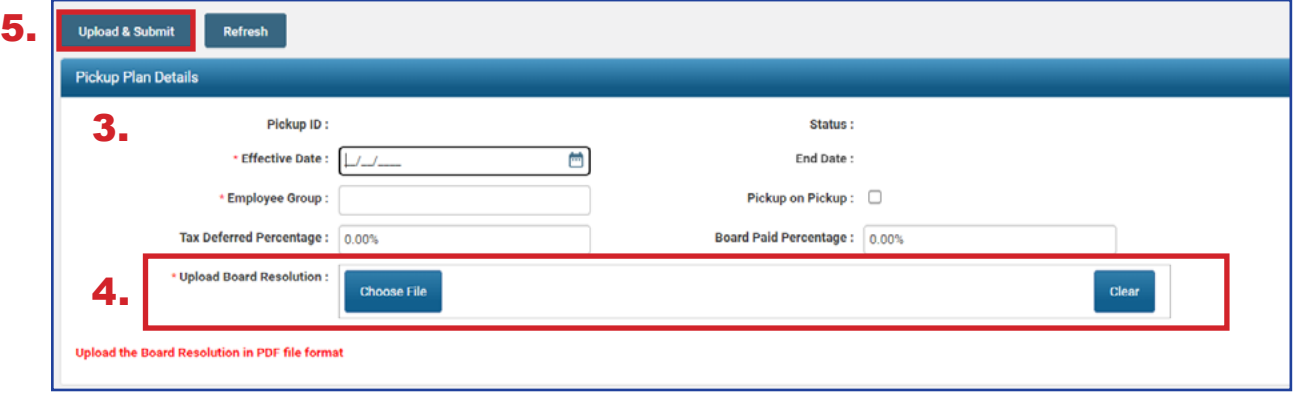

**Tip:** The Tax Deferred Percentage and Board Paid Percentage must equal 10%.

### Submit a Death Notification

You can submit a new Death Notification by selecting the Death Notification menu option under the Others section of the main menu.

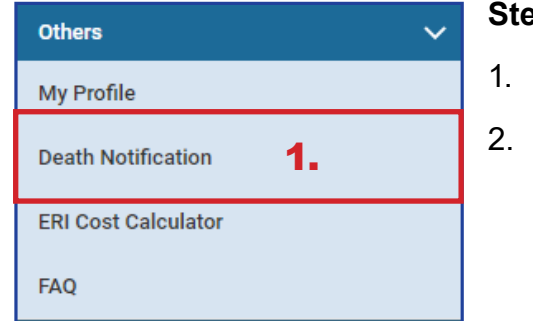

- ps:
	- 1. Click the **Death Notification** menu item.
	- **Click New Death Notification.**

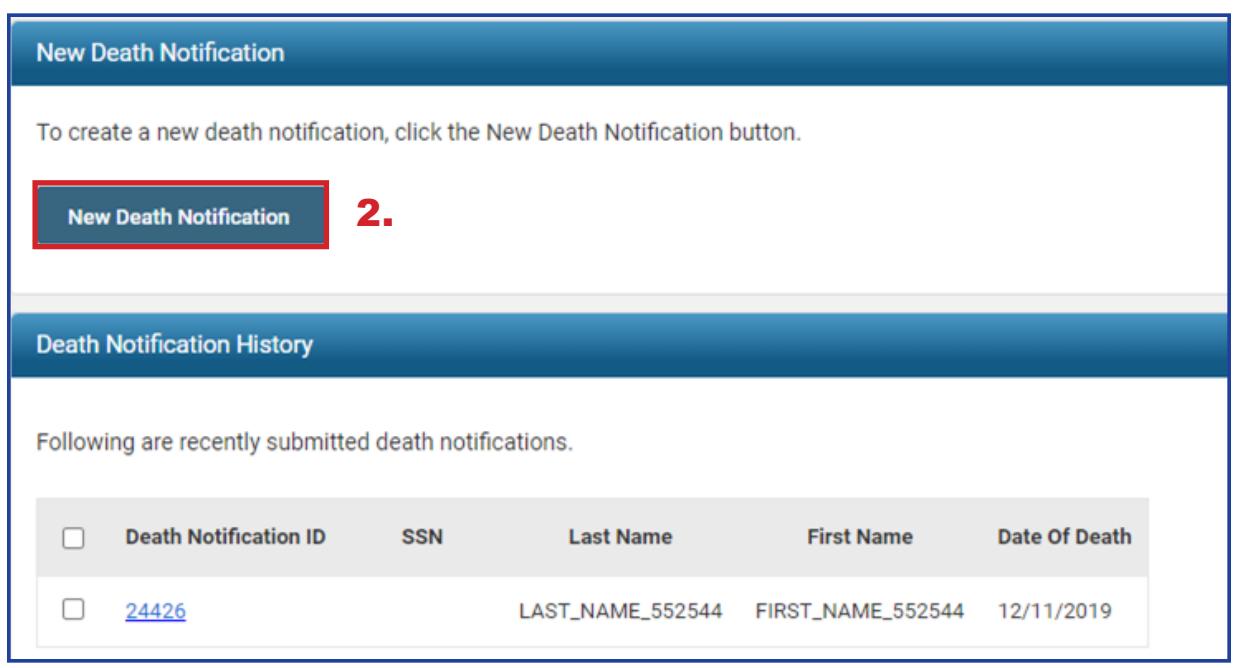

The system displays the Death Notification Maintenance screen.

- 3. **Enter**:
	- **SSN**
	- Date of Death
	- **Last and First Names**
	- Next of Kin information, if available
- 4. At the top of this screen, click **Submit**.

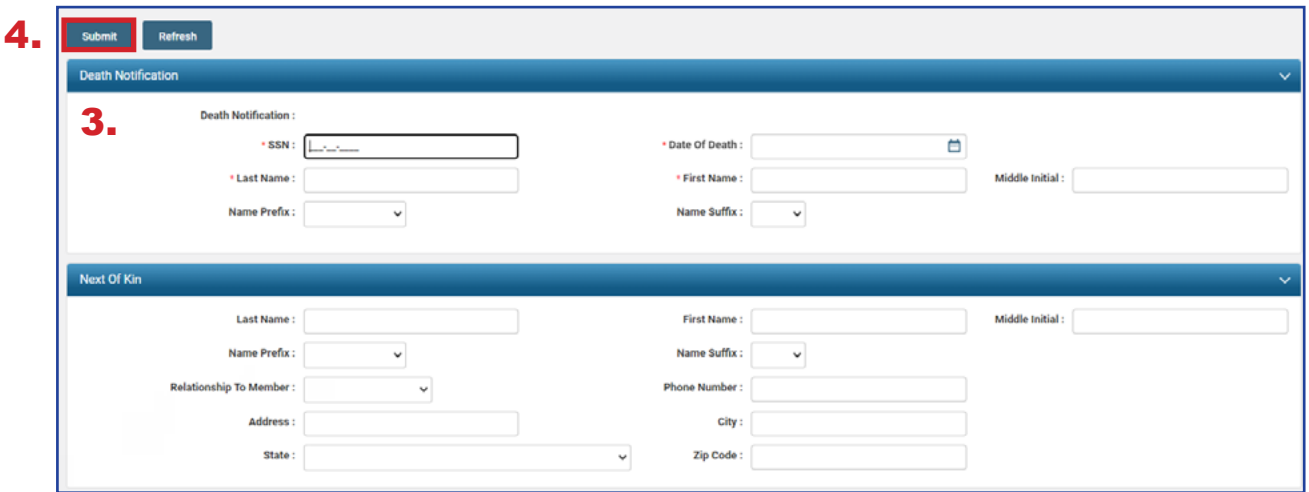

### **After you submit a death notification, the following things happen:**

- **If the deceased member was receiving benefits, those benefits will immediately stop** until further action can be taken.
- A SERS employee is notified of the death and is assigned to process any benefits payable from the member's account.
- As the employer, you have 90 days (from date of death) to submit any final contributions for the member.

## Submitting an ERI Plan

You can create and submit an ERI Plan in eSERS by going to the ERI Plan menu item under the Organization Information menu.

#### **Steps:**

- 1. Click **ERI Plan.**
- 2. On the ERI Plan Maintenance screen, click **New ERI Plan**.

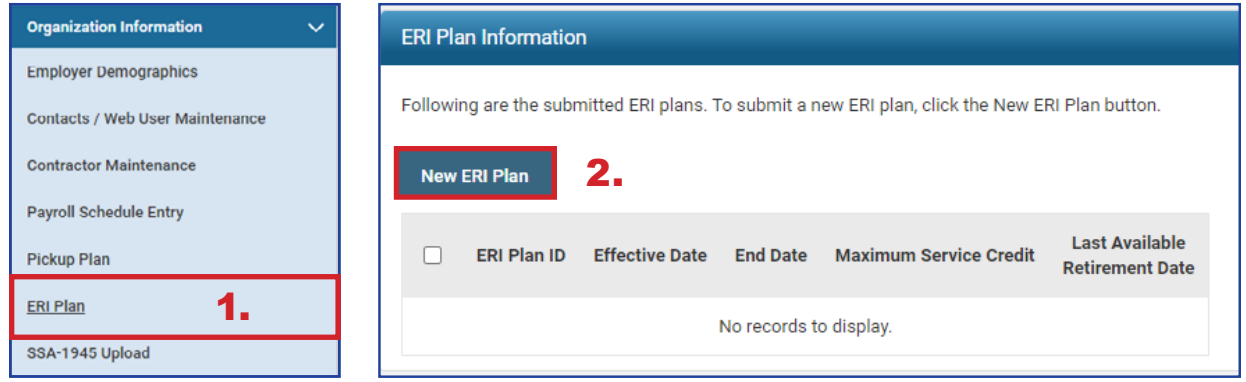

- 3. Enter the following information:
	- **Effective Date**
	- **End Date**
	- **Maximum Service Credit**
	- **Last Available Retirement Date**
	- Attach the required .pdf file to the record.
- 4. At the top of this screen, click **Upload & Submit**.
	- **Upon clicking Upload & Submit, SERS is notified to review and approved the** ERI plan

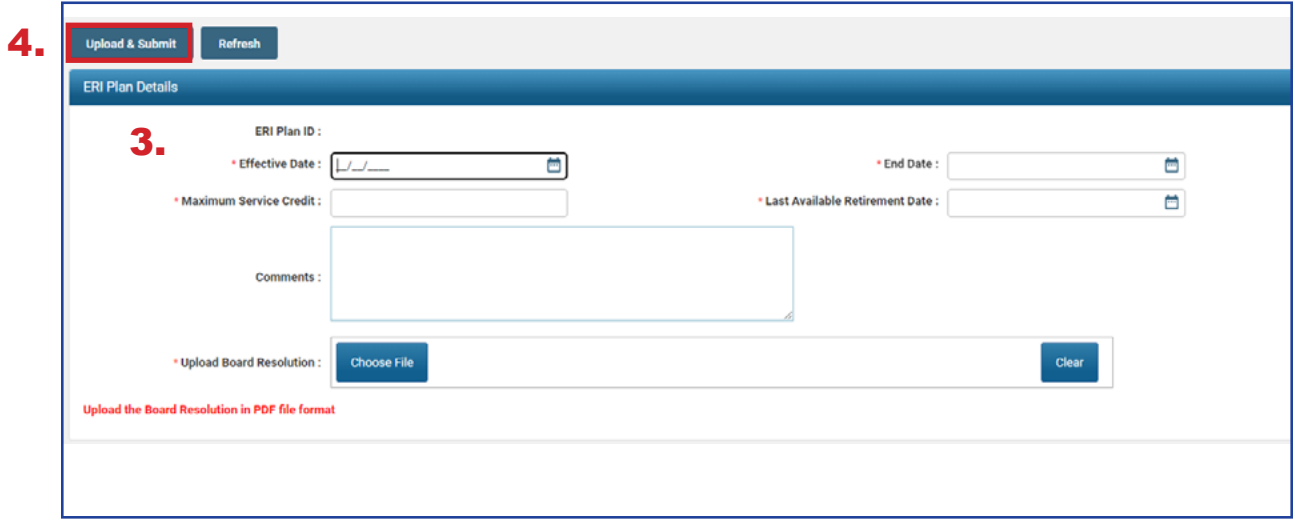

### Calculating an ERI Estimate

You can create an ERI Estimate by selecting the ERI Cost Calculator menu option under the Others section of the main menu.

#### **Steps:**

- 1. Select the **ERI Cost Calculator** menu item.
- 2. Enter the following information:
	- Member Age
	- **Total Service Credit**
	- Highest Annual Salary
	- **ERI Credit Purchase**
- 3. Click **Calculate ERI Cost**.

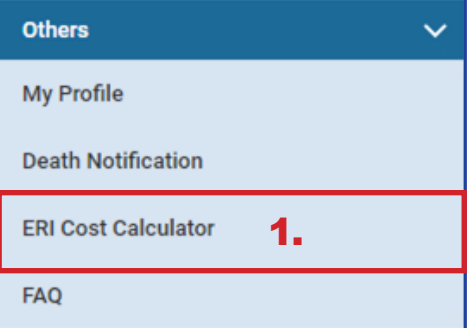

4. Click **Add to List** if you wish to move results to the lower panel.

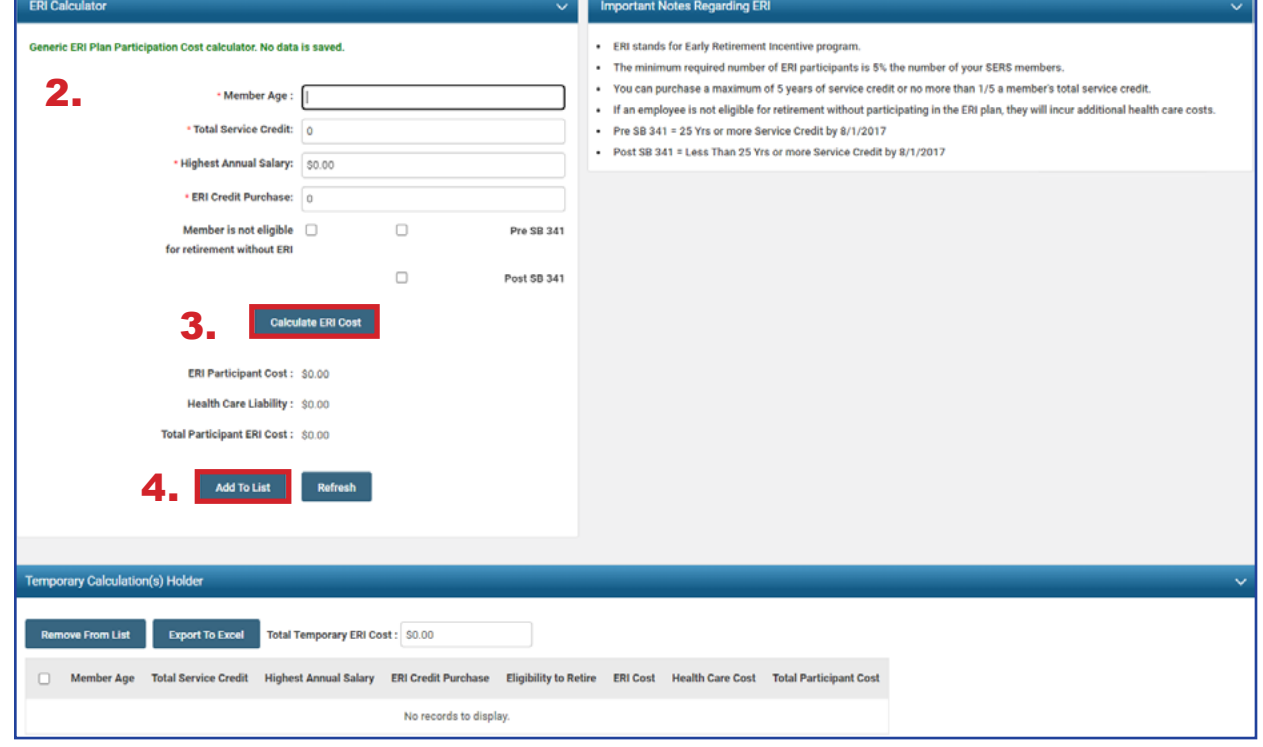

All calculated results can be exported to Excel by selecting the desired records and clicking **Export to Excel**.